## **Module 13 – Email Communications**

You will receive email notifications when you perform various actions. It is your responsibility to read these communications to keep up with activity on the case. If you do not receive email notifications for some reason, contact the helpdesk at the Court.

The email address(es) associated with the e-Flex login account that is used to submit the filing will be the email address(es) where the emails will be sent.

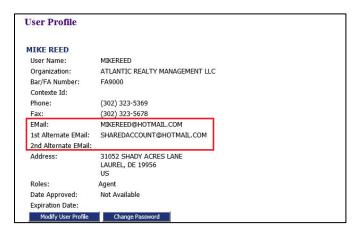

When you submit a filing you will get an email with a subject that starts with "Received Notice" which will indicate to you that the Court received your filing.

You will get another email when your filing is accepted by the Court. The subject will start with "Accepted Notice".

Emails with a subject starting with "Courtesy NEF RE:" are to let you know someone filed something on a case that you are associated with.

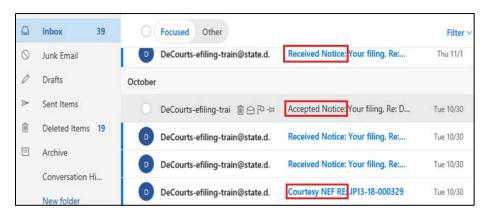

Rev. 1/26/21 1

## **Module 13 – Email Communications**

If it is a new filing and you entered a 'Filer Ref Number' when you created the case, that will help you identify what filing the notice is for. If you did not enter a 'Filer Ref Number', the notice will reference a system generated 'Filer ID'. If it is a filing on an existing case, it will show the case number.

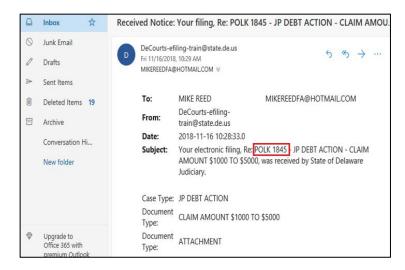

If your filing is rejected, you will get an email with a subject starting with "Rejection Notice". It will contain the reason for rejection.

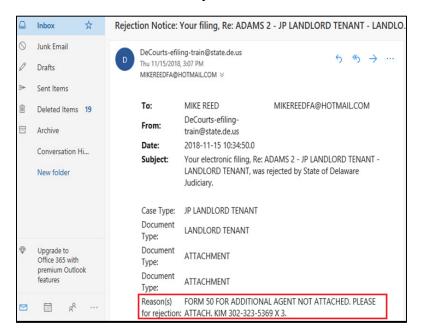

Rev. 1/26/21 2

## **Module 13 – Email Communications**

## **IMPORTANT NOTES:**

When you create a filing, if you remove the name of the agent or attorney who is logged in to e-Flex, no one will receive emails. In this example, the user logged in is Fern Moore. If you clicked the "red X" and deleted Fern, no one would get emails – even if you added another agent or attorney.

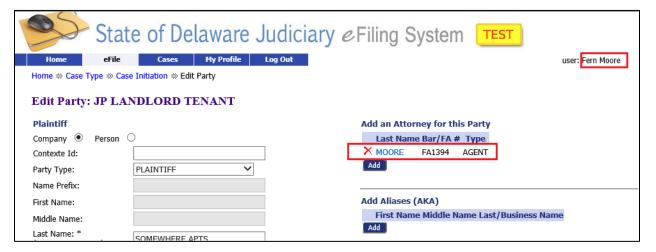

Also, if the attorney or agent who originally filed a case has left your company, their email will continue to receive messages on that case until someone files a Substitution of Counsel or Agent.

Rev. 1/26/21 3